# **MANUAL\_Laser cutter**

# **MATERIALS**

You are able to cut materials such as: Plywood, HDF, balsawood, cardboard, paper, textile, felts, leather, acrylic, ABS plastic and styrene.

Du may NOT cut in materials such as: PVC, vinyl and other plastics that contain chlorine compounds.

...Are you in doubt - just ask us.

## **YOU CAN**

- Cut objects up to 1200 x 600 mm.
- Cut in approved materials up to about a thickness of 1 cm.
- Cut and engrave in very thin materials such as crepe paper or mylar.
- Cut holes down to a size around 0.25 mm in diameter (thickness of the laser beam).

## **YOU CAN NOT**

- Cut in metals
- Ingrave any metals other than anodized aluminum.
- Cut or engrave rock, glass, carbon fibre and other hard materials (there are however certain types of rock that can be engraved, like marble and slate).
- Cut or engrave in PVC, vinyl and other platics containing chlorine compounds.
- Cut in glass.

# **CUTTING/ENGRAVING**

## **There are all in all three things you can do with a laser cutter. All definitions are found in the 'Graphic Styles' palette.**

## **1) VECTOR CUTTING**

Cuts a line in the object, following the vectors of the drawing (vector based lines).

Red stroke (0,025mm): R=255 , G=0 , B=0

## **2) VECTOR ENGRAVING**

Draws a line in the object which is as thing as the laser beam, but without cutting through. The depth of the cut is defined before starting the job.

Blue stroke  $(0.025 \text{mm})$  : R=0, G=0, B=255 Green stroke  $(0.025 \text{mm})$  : R=0, G=255, B=0 Yellow stroke (0,025mm) : R=255 , G=255 , B=0 Magenta stroke  $(0.025$ mm): R=255, G=0, B=255 Cyan stroke  $(0,025$ mm $)$  : R=0, G=255, B=255 Orange stroke (0,025mm) : R=255 , G=102 , B=0

#### **3) RASTER ENGRAVING**

This function createes a pattern of dots which creates an impression of greys (just like an ordinary laser printer). This enables the laser cutter to create engraved images and surfaces.

Black box:  $R=0$ ,  $G=0$ ,  $B=0$ 

**NB!** This type of engraving takes quite e bit longer than a vector engraving. It is therefore a good idea to have the laser cutter calculate an estimated time for the job, before the press play.

Ex. Raster engraving

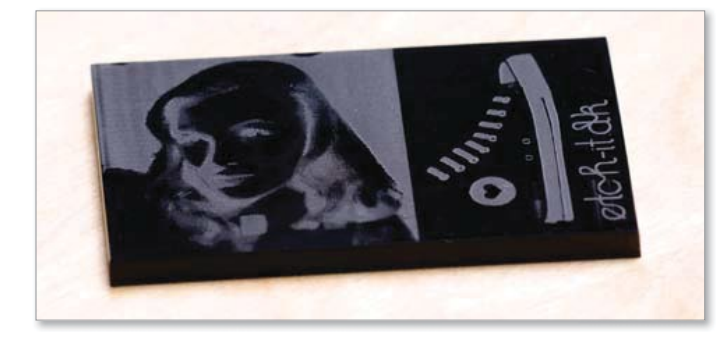

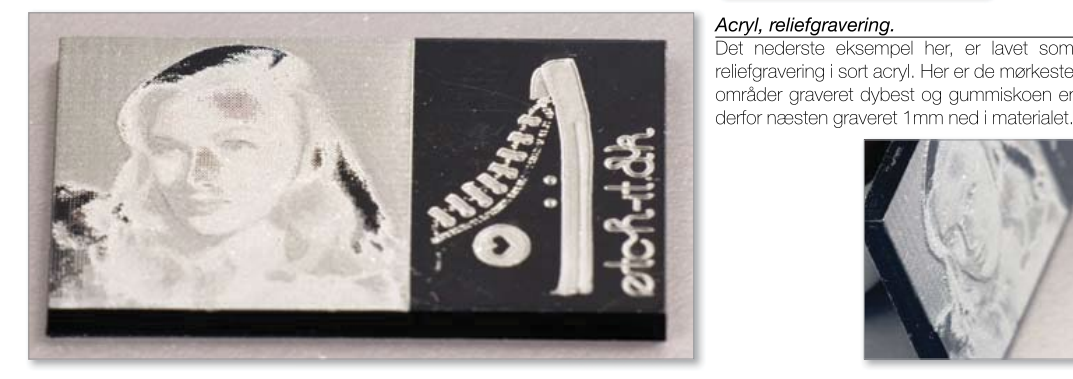

#### **Acryl, rastergravering**<br>Det øverste eksempel her, er lavet med rastergravering i sort acryl. Bemærk at man skal huske at invertere billeder før man graverer dem, når man laver billeder på materialer hvor laserens punkt bliver lyst...

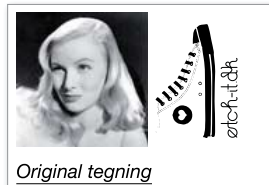

Acryl, reliefgravering. Det nederste eksempel her, er lavet som reliefgravering i sort acryl. Her er de mørkeste områder graveret dybest og gummiskoen er

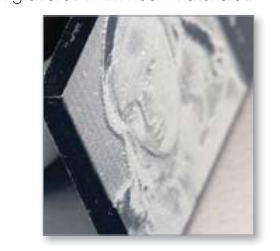

## **SETUP**

## **FILE TYPES**

The file has to be in one of the following formates.

- AI (Adobe Illustrator)
- SVG (Scalable Vector Graphics)
- EPS (Encapsulated Postscript)

#### AutoCAD:

- DWG (Drawing)
- DXF (Drawing Exchange File)

#### **CUTTING/ENGRAVING AREA**

The lasers cutting board has the dimensions 1200 x 600mm.

Since Illustrators zero-point and the laser cutters zero-point are never excactly the same, it is important that you leave a safety margin around the edges of the art board (min. 1-2 cm).

# **TIPS & TRICKS**

#### **OPTIMIZED CUTTING**

#### **1) Share cutting lines.** 1. Share Cutting Lines

If it's possible, it's a good idea to let your objects share lines. This will drastically reduce cutting time. share lines.<br>The lines when you will be will be will be will be will be will be will be will be will be will be will be will e, it's a good luea to let your objects shart<br>"  $1's$  a good idea to let vou not affect the size of your cut objects.

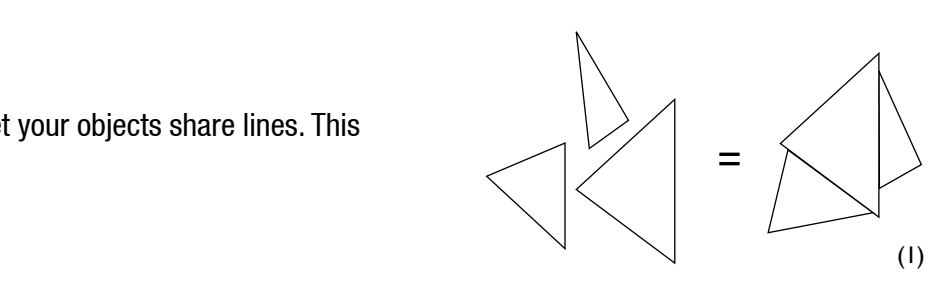

#### **2) Erase overlapping (double) lines.**  $\overline{3}$  are  $\overline{3}$  and  $\overline{3}$  around  $\overline{3}$

will also cause a more burned/melted look, in the areas where the Make sure that the double lines that occur when f.ex. geometric shapes are put together. It will not only increase the cutting time, it material has beed cut more than once. to make a top make a top of strips, and strips a series of strips  $\mathbf{r}$  $\frac{1}{2}$  is the thickness of  $\frac{1}{2}$  and  $\frac{1}{2}$  and  $\frac{1}{2}$  and  $\frac{1}{2}$  and  $\frac{1}{2}$  and  $\frac{1}{2}$  and  $\frac{1}{2}$  and  $\frac{1}{2}$  and  $\frac{1}{2}$  and  $\frac{1}{2}$  and  $\frac{1}{2}$  and  $\frac{1}{2}$  and  $\frac{1}{2}$  and  $\frac{1}{2}$ the double lines that occur wh together. It will not only increase the cutting time, it  $\rm{ed}$  cut more than once.

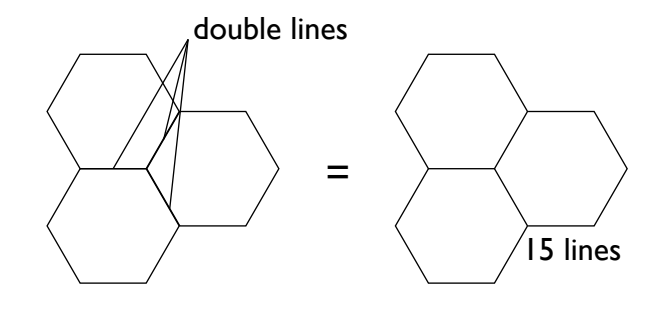

#### **3) Be aware of 'disappearing' material.**<br>P of 'disaooea

Because the laser beam has a thickness of about 0,2mm, some of the material will naturally disappear. On top of that some

## Ex. Materialeforsvinden

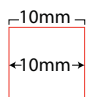

#### 'peditocad. AutoCAD. All blocks should be a should be a should be a should be a should be a should be a should be explored, which can be very cumbers of  $\mathbf{v}$  $g<sub>j</sub>$

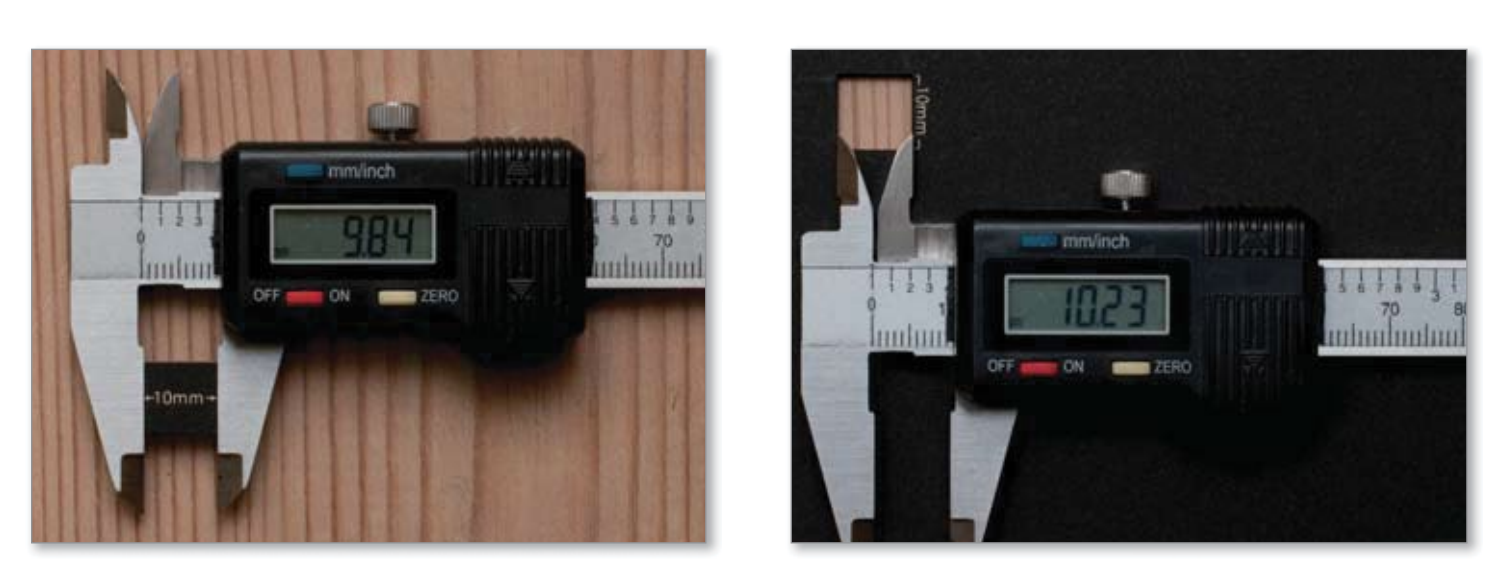

#### Eksempel på snittets bredde.

Laseren skærer et kvadrat på 10x10mm, men på grund af det hårde paps brændbarhed, bliver snittet næsten 0,4mm bredt. Forvent samme effekt i Acryl og andre materialer. Flyt yderste kant på det skårne emne for en bedre pasform, f.eks. med "Offset Path" eller lignende funktion. Test på dit materiale først og noter hvor meget du skal justere med.

# **STEP BY STEP GUIDE**

## **ILLUSTRATOR**

**1)** Open template in Illustrator **New from template** (TEMPLATE\_skabelon).

2) Copy/paste your file to TEMPLATE skabelon.ait.

3) Control that your file doesn't contain groups (Object / Ungroup)

4) Use **Graphic Styles** to mark what to cut and what to engrave\*.

 $Red$  line  $=$  cutting Blue line  $=$  engraving Black box  $=$  raster-/bitmap engraving

5) Send to print (Ctrl+p), then press print once more in new window (...and nothing else).

## **ULS Universal Laser System**

6) Open **Settings**

- 7) Click **Manuel Control**
- 8) Click on **Presets** and choose material, then press **Open**
- 9) Click on **Use** and then **OK**
- 10) Press **Start (Big green button)**